## **申請フォームにアクセスできない場合の対処法**

申請フォームにアクセスすると、次のようなメッセージが表示される場合があります。

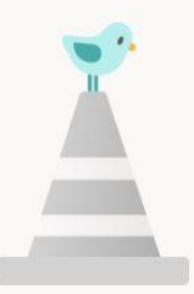

このフォームを表示したり、フォームに回答したりするためのアク セス許可がありません

この場合は、次の【対処法】によって申請フォームにアクセスできます。

【対処法】(次のいずれかをお試しください)

- ・普段お使いの Web ブラウザ(Chrome, Edge, Firefox 等)とは異なる Web ブラウザから 申請フォームにアクセスする
- ・シークレットウィンドウ(Chrome)やプライベートウィンドウ(Edge, Firefox)を立ち 上げて、そこから申請フォームにアクセスする (参考) シークレットウィンドウ (Chrome)の立ち上げ方はこちら [プライベートウィンドウ\(](https://support.microsoft.com/ja-jp/microsoft-edge/microsoft-edge-%E3%81%A7-inprivate-%E3%83%96%E3%83%A9%E3%82%A6%E3%82%BA%E3%82%92%E4%BD%BF%E3%81%86-cd2c9a48-0bc4-b98e-5e46-ac40c84e27e2)Edge)の立ち上げ方はこちら [プライベートウィンドウ\(](https://support.mozilla.org/ja/kb/private-browsing-use-firefox-without-history)Firefox)の立ち上げ方はこちら
- ・現在サインイン中のアカウント(OUmail アカウント<~@ecs.osaka-u.ac.jp>や、他大学 のアカウント等)からサインアウト(※後述)して当該 Web ブラウザを閉じ、再度 Web ブラウザを立ち上げて申請フォームにアクセスする

(※)サインアウト方法

[マイアカウントに](https://myaccount.microsoft.com/?ref=MeControl)アクセスします。そして、右上に表示されている人型 のアイコンを選択して、サインアウトをクリックします

・継続申請フォームの URL は本来 1 行ですが、メールソフトによっては 1 行の文字数が多すぎる場合に途中で自動的に改行を挿入し、 URL が 2 行以上に分割されてしまうことがあります。 その場合は、分割された URL をテキストエディタ(Windows だとメモ帳)等で 1 行に統合して、それを Web ブラウザの URL 欄に貼り付けてください。

以上